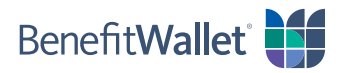

## How to pay a provider using the BenefitWallet® mobile app

You can quickly and easily pay a health care provider with the BenefitWallet mobile app by following the steps below. Please note: Proper documentation is required to complete this transaction.

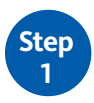

Log in to the BenefitWallet mobile app.

- If you have forgotten your User ID, tap *Forgot User ID*.
- If you have forgotten your Password, tap *Forgot Password*.
- If you have never logged in to the mobile app before, tap *Register*.

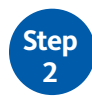

To get started with paying a provider:

- Tap *Pay a Provider* on the home screen.
- Tap *Category & Type* to select the category and type of service for your claim.
- For **Paying To**, select the provider to pay by tapping *Select/Add Provider*.
	- − If you have already saved one or more providers, tap the provider's name from your list and then tap *Select Provider*.
	- − If you need to add a new provider, click [here](#page-2-0) for instructions on how to add a provider for one transaction only or to permanently add a provider to your Saved Providers list.
- If you are paying a provider on behalf of one of your dependents, tap *Select/Add Dependent*; if you are paying a provider on your own behalf, skip this step.
- Enter the **Amount to Pay** and then tap *Continue*.

*Please note: You can only pay a provider using a paper check; electronic transfer is not currently available.* 

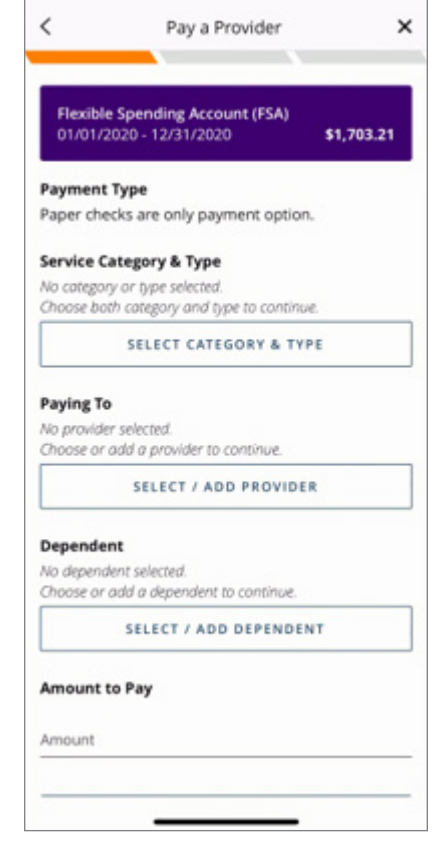

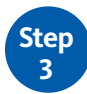

Complete the next several screens to submit payment to your provider:

- **Start Date/End Date:** Indicate the start and end dates for the service by manually entering the dates or by tapping the calendar icon and making a selection.
- **Attach Document:** Attach and upload one or more documents to support your claim from your phone or take a picture using your phone's camera; this is a required field.
- **Transaction Memo:** Enter any text to be printed on both the check and the check stub (e.g., an invoice number or account number).
- **Note to Payee:** Enter any text to be printed on the check for the payee's reference (e.g., an invoice number or account number).

To finish paying your provider:

- Confirm you've entered all of the information correctly.
- Acknowledge the Sufficient Funds notice by tapping *I Agree*.
- A screen will display confirming your payment was successfully scheduled.

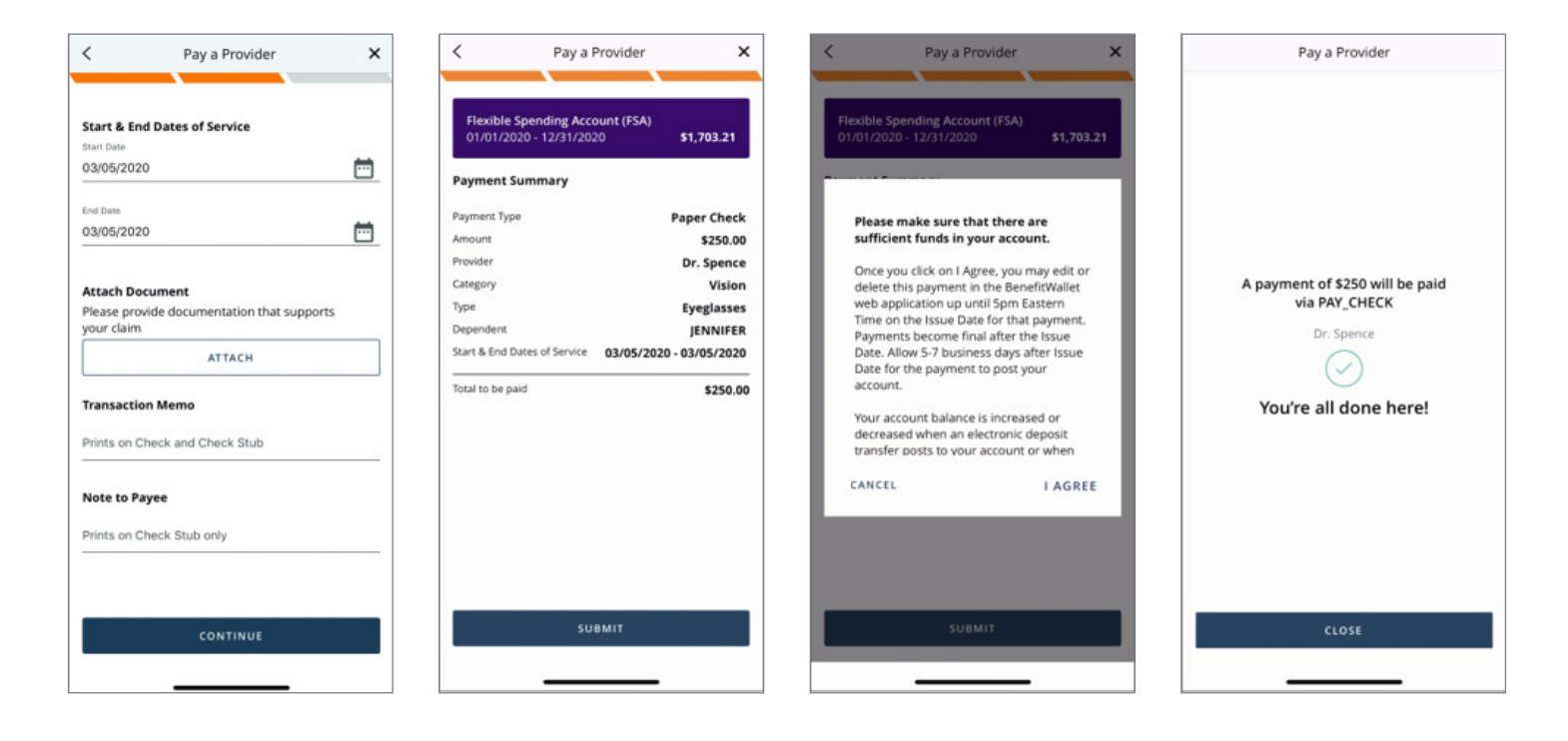

## <span id="page-2-0"></span>Select New Provider or Add New Provider

When using the **Pay a Provider** function in the BenefitWallet mobile app, you can select a provider from your list of **Saved Providers**, or you can add a new provider for one transaction only.

To add a provider for *one transaction only* in the app:

- Tap *New Provider* on the **Select Provider** screen.
- Complete the required fields.
- Tap *Continue* to complete your transaction.

To *permanently* add a provider\* to your **Saved Providers** list in the app:

- Log in at www.mybenefitwallet.com.
- Click *Pay a Provider* from the purple navigation bar.
- Follow the prompts to add a new provider.

*\*Note: New providers can only be added through www.mybenefitwallet.com at this time.* 

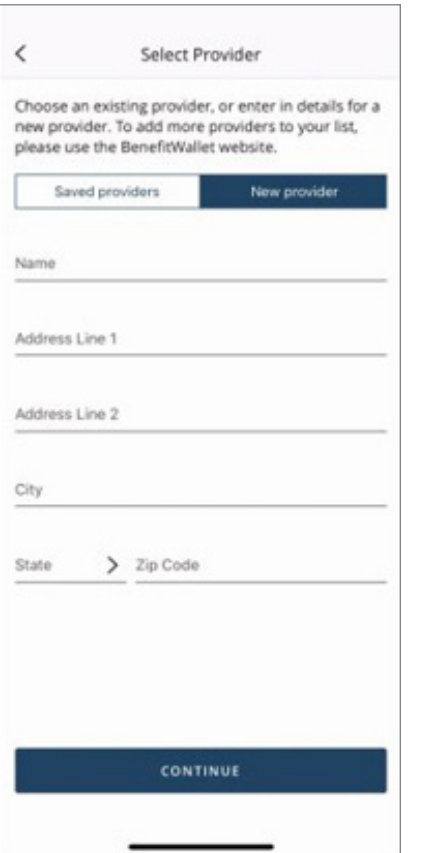

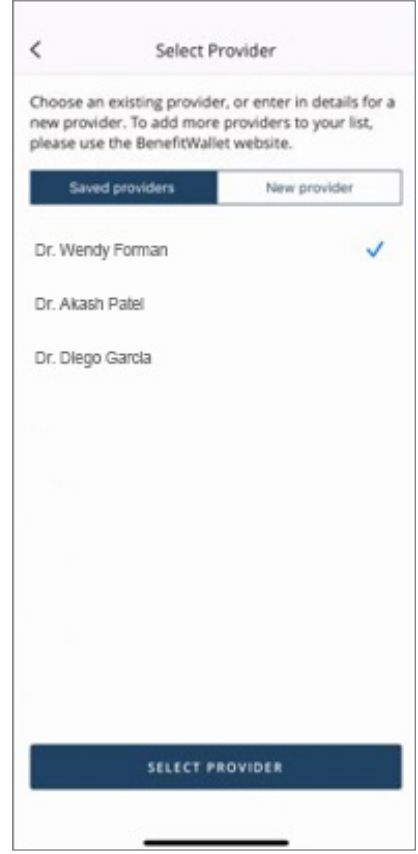